## **1. Home Page:-**

This page shows the home page of the **REC Registry System**.

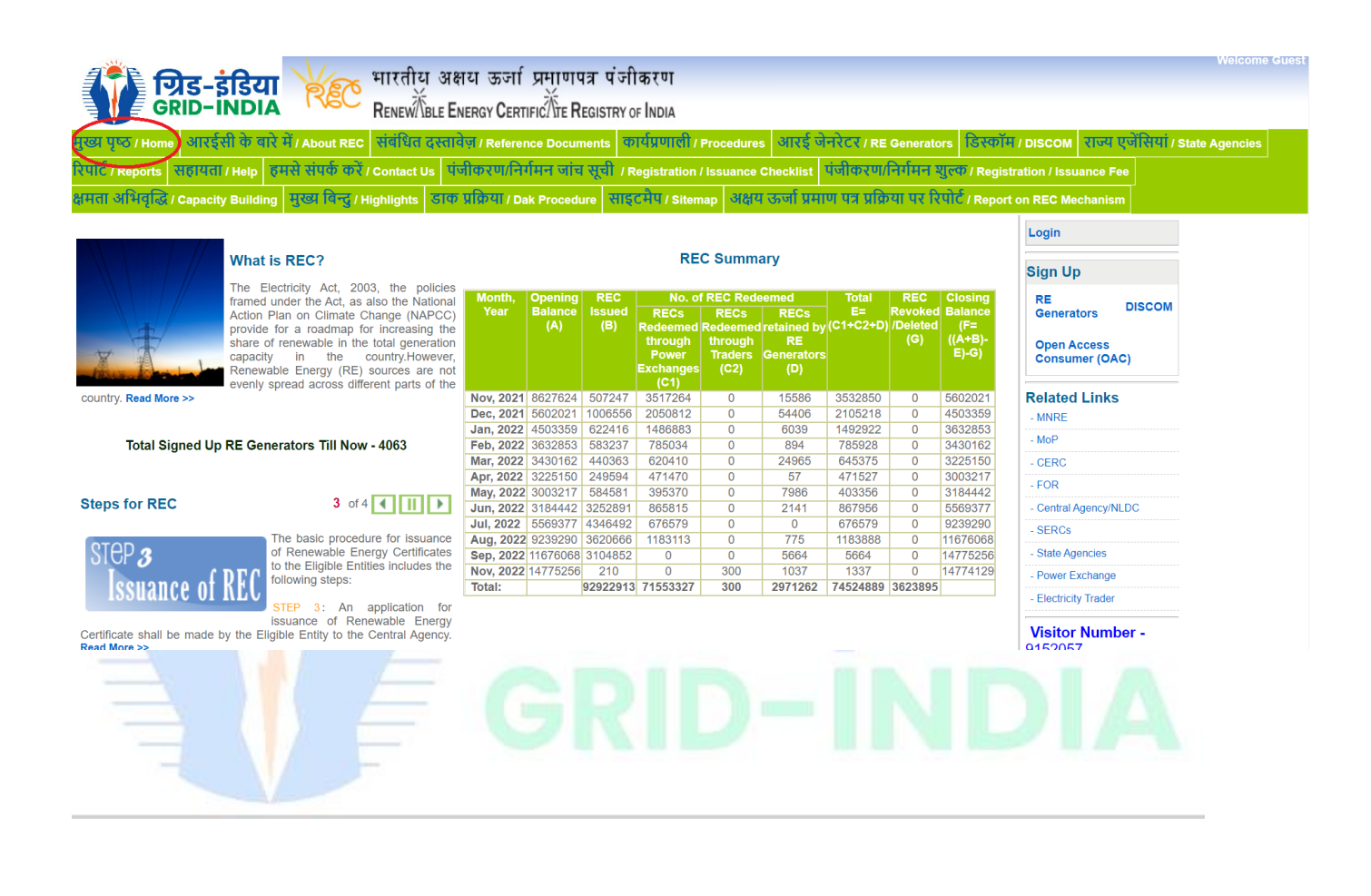

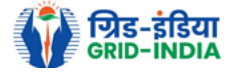

## **Process for Registration of Electricity Trader:-**

1) From the home page of the REC Registry System, select **Electricity Trader**.

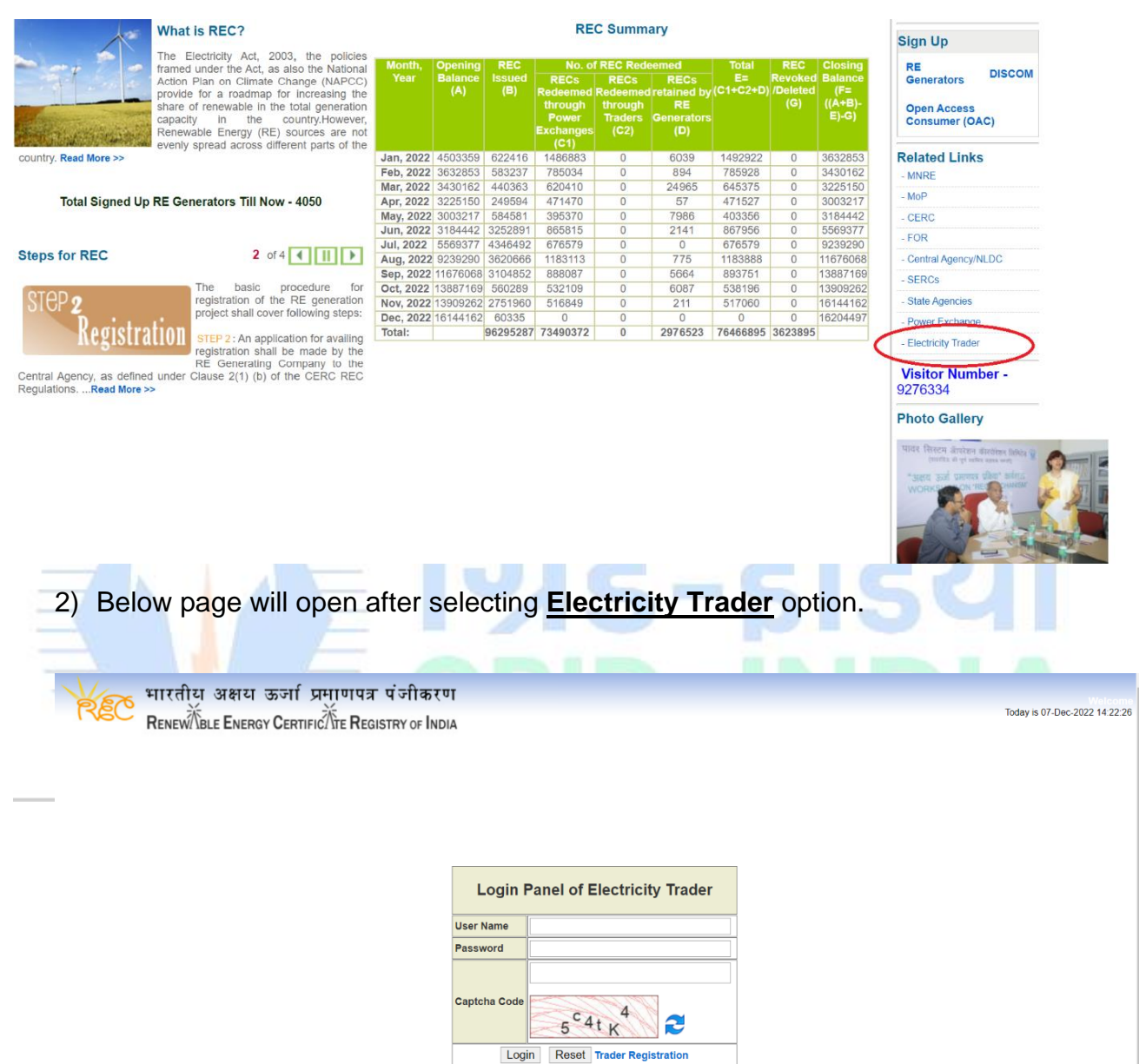

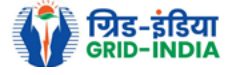

#### **Steps for first time registration of an authorised Electricity Trader:-**

1) Select **Trader Registration** option.

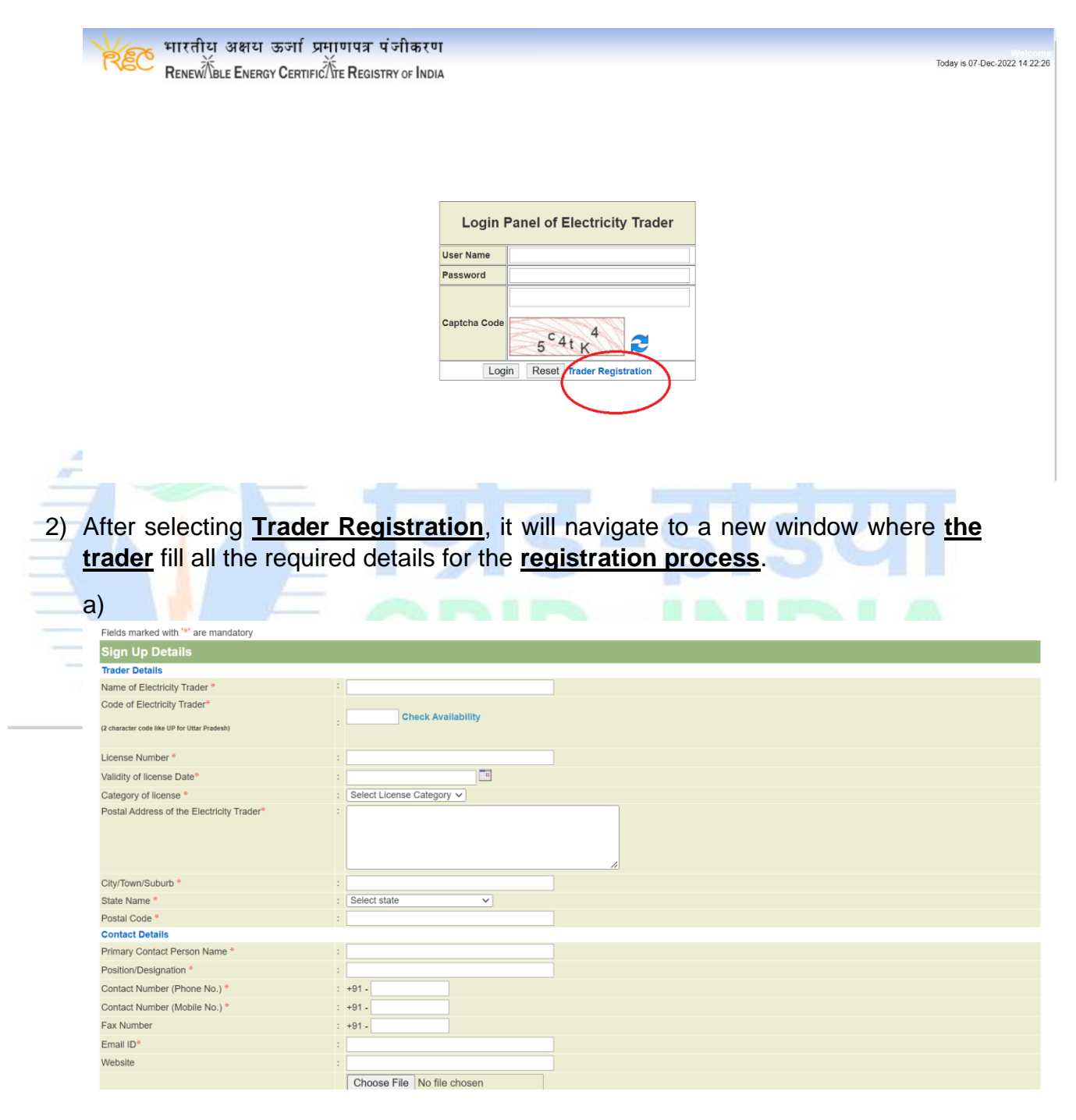

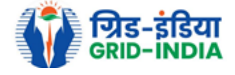

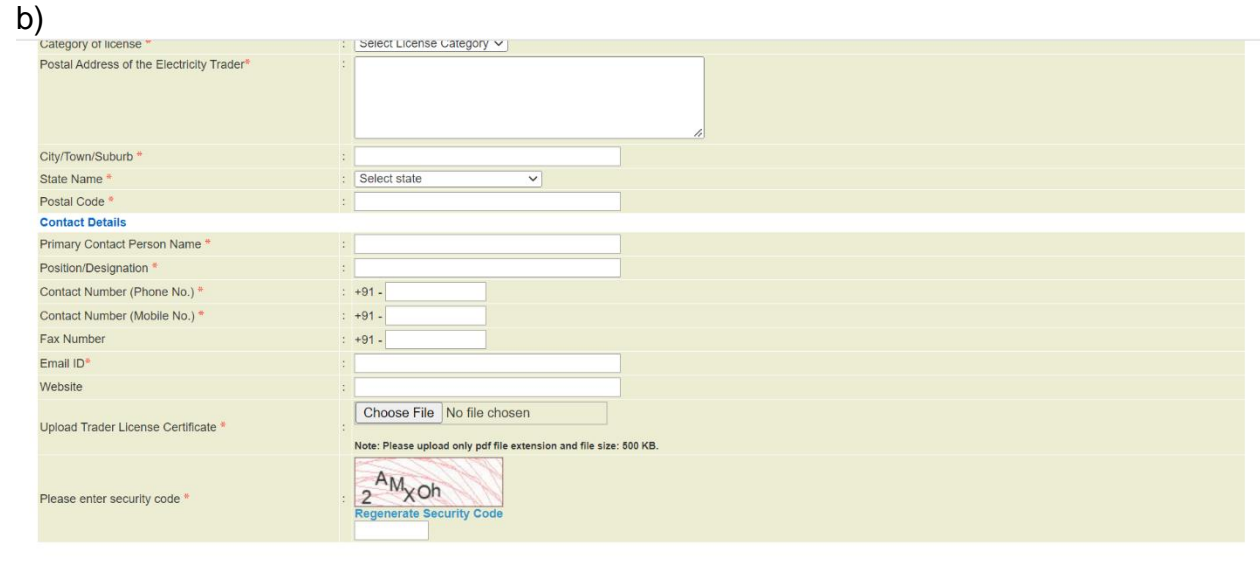

3) After filling all the details **(specially the one marked with an \* symbol)** hit the **submit** button for storing the details.

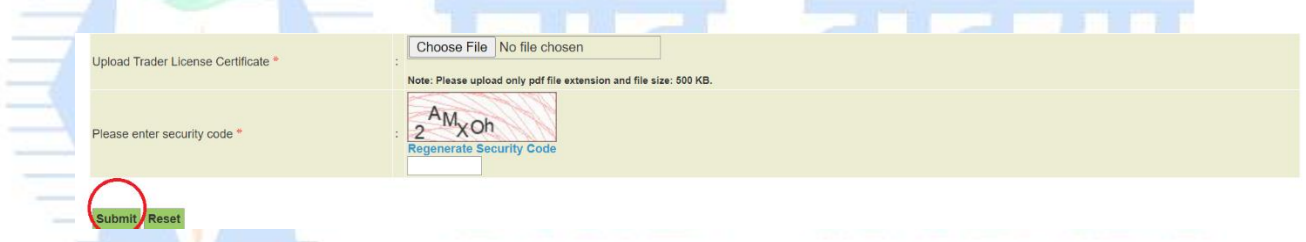

- 4) After hitting the submit button, application will be submitted to Central Agency.
- 5) Central agency will approve the trader after verification.

Submit Reset

6) After successful approval from Central Agency, trader will receive **login credentials** on the **registered email**.

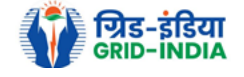

7) Once the **username and one time password** is received on the **registered email** the **trader** can **log in**.

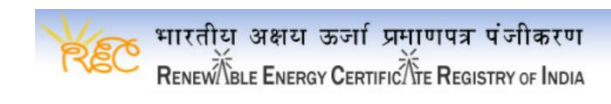

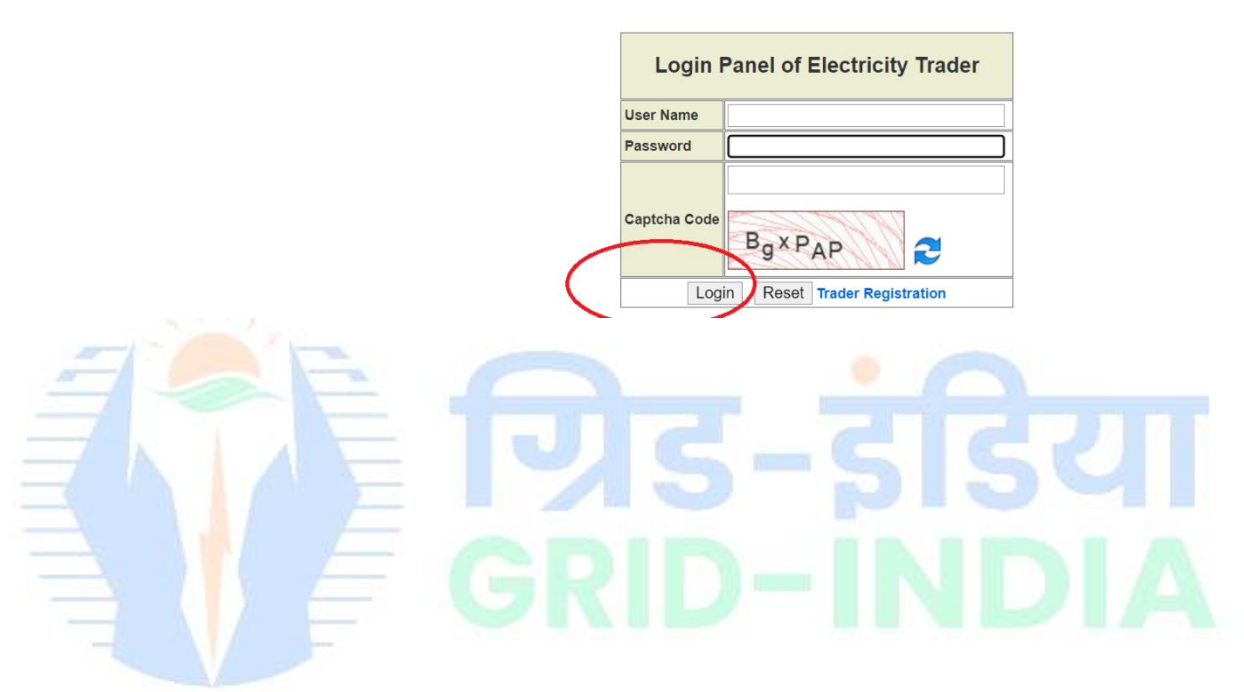

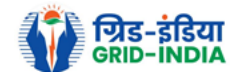

## **Process to Register Buyer :-**

#### 1) Select **Add Buyer Details** option from **Buyer Details tab**.

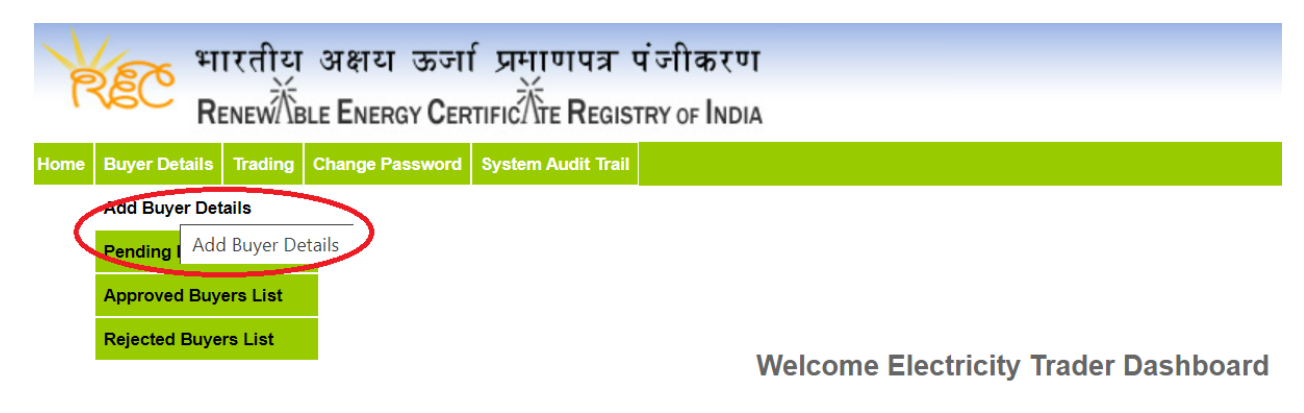

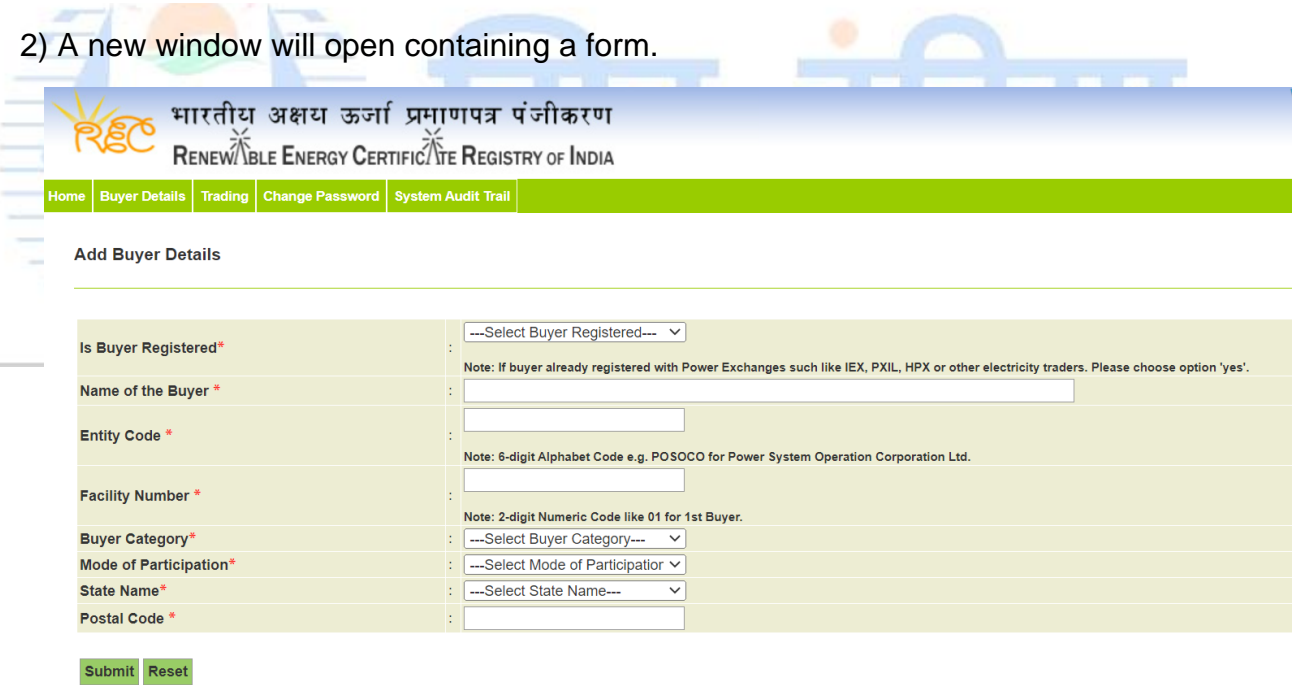

- a) If the buyer is **already registered** with any other trader or Power Exchange then the trader must select **YES** option for the same.
- b) The trader will also provide the **buyer code** registered with any **trader or Power Exchange** (The trader will get this information from buyer).

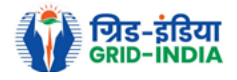

Note:- After providing the correct Buyer Code of any Trader or Power Exchange, all the details get filled automatically.

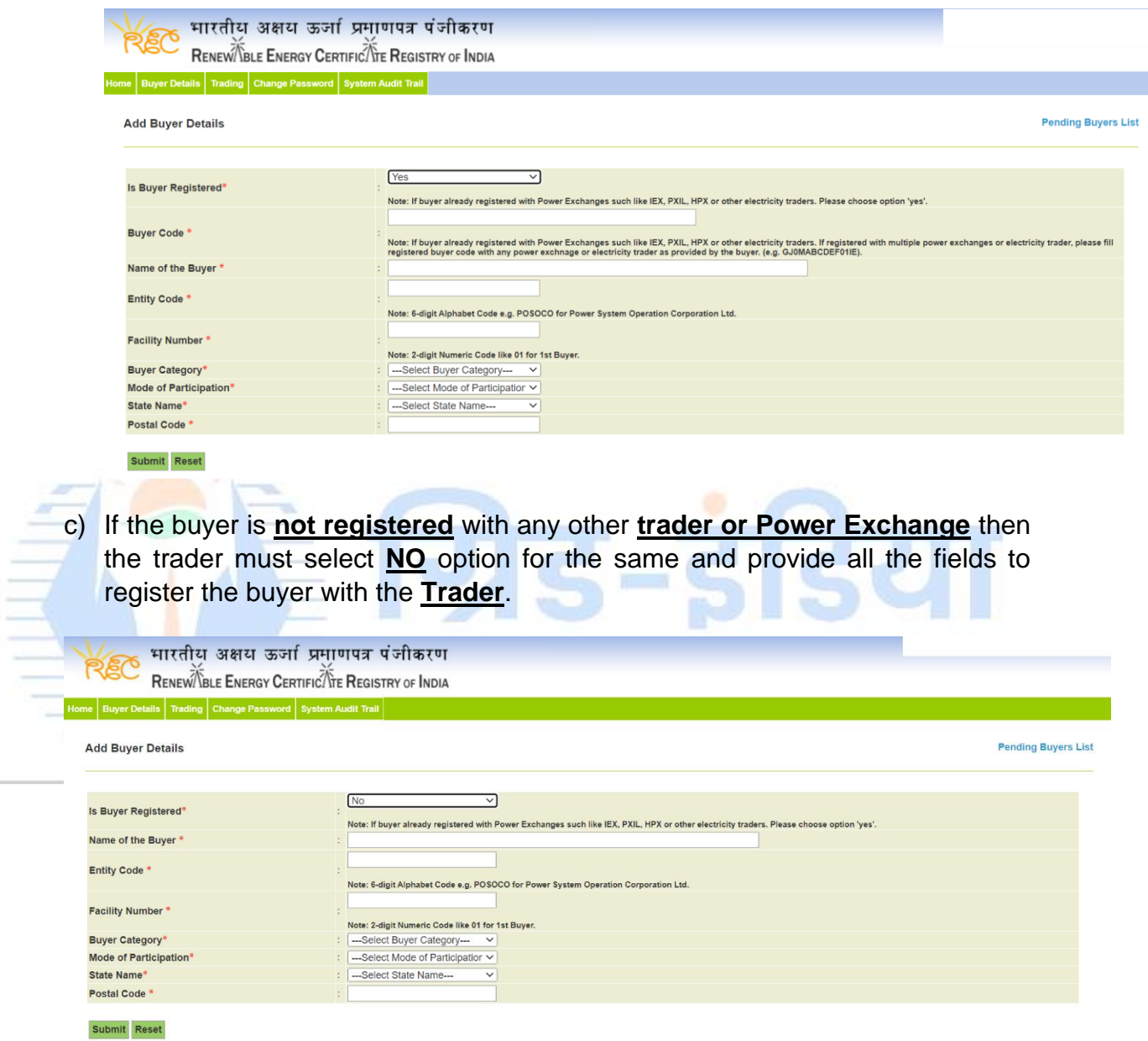

**Note**:- After submitting the required details, buyer details **will be forwarded to Central Agency for approval** and once the **Central Agency approve** the details, **buyer will be registered with the trader.**

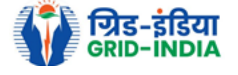

# **Process to Register Seller :-**

1) Select **Add Seller Code Request** option from **Seller Details tab to register seller.**

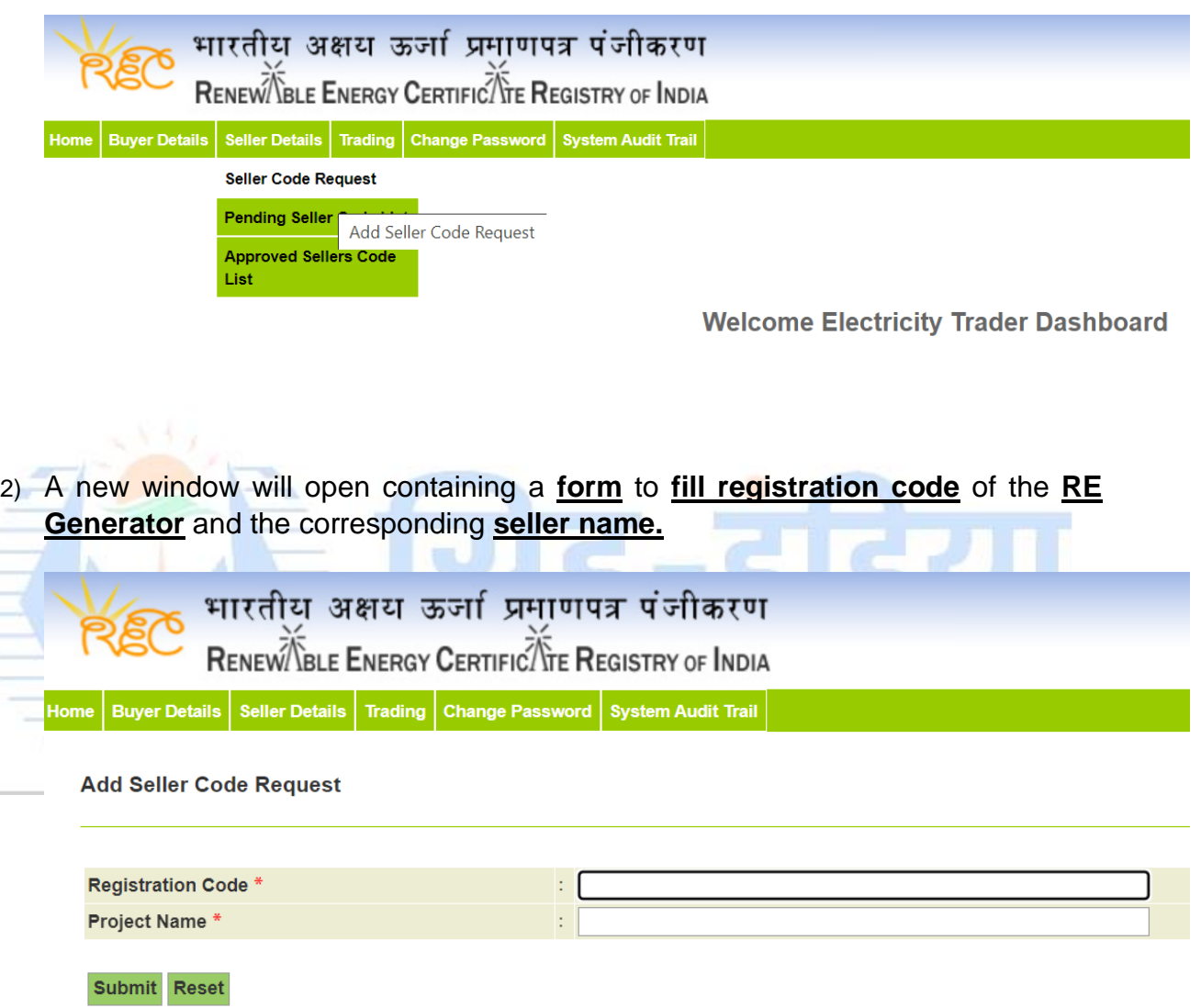

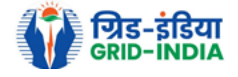

3) After providing the details click the submit button to **send request** for **seller code** to **Central Agency**.

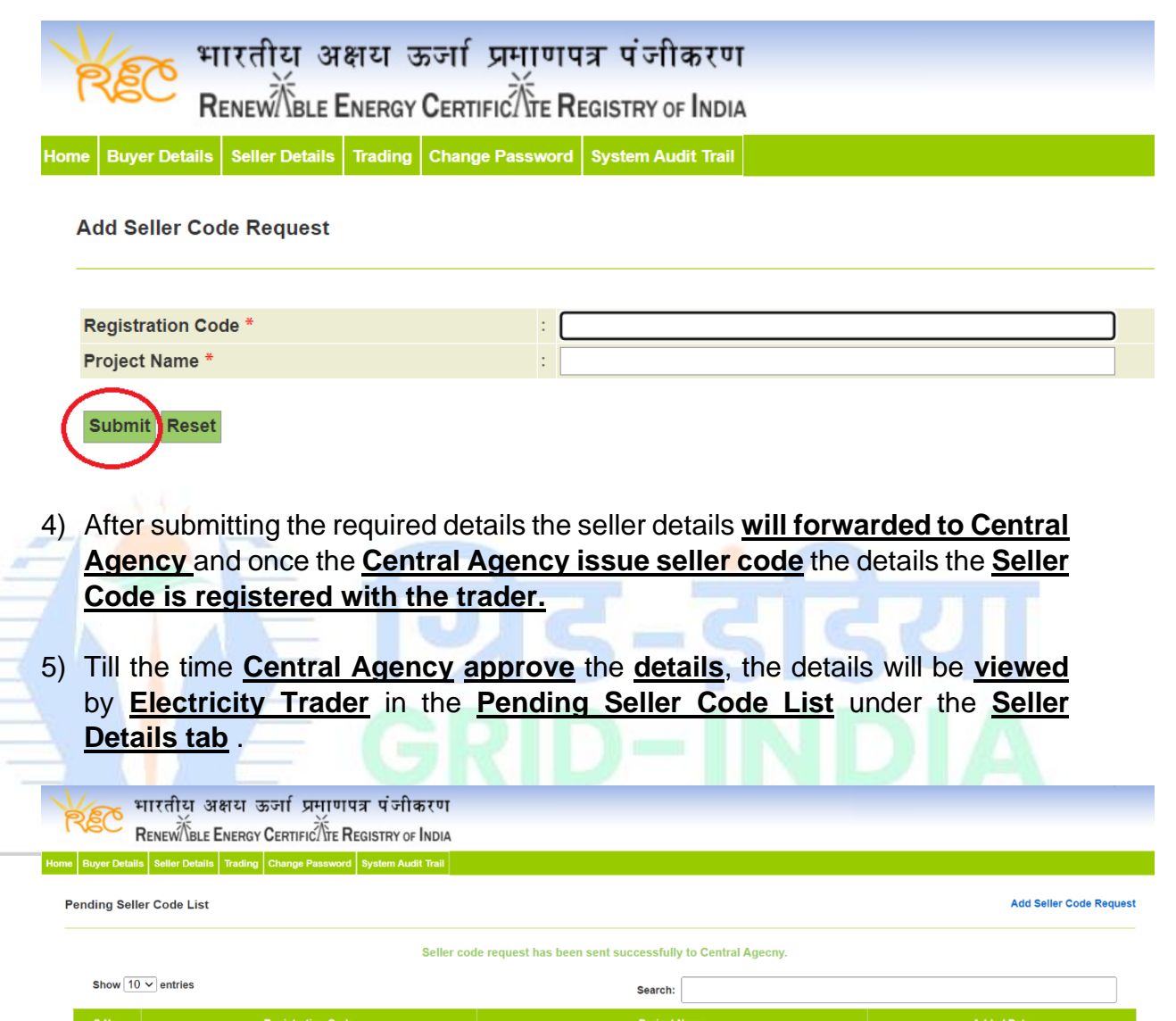

**xxxxxxxxxxxxxxxxxxxxxxxxx** 

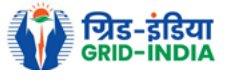

0000-00-00 00:00

Previous 1 Next

xxxx-xxx-xxx

Showing 1 to 1 of 1 entries

6) After successful approval by Central Agency the seller code will be visible in **Approved Seller Code List** under the **Seller Details tab** .

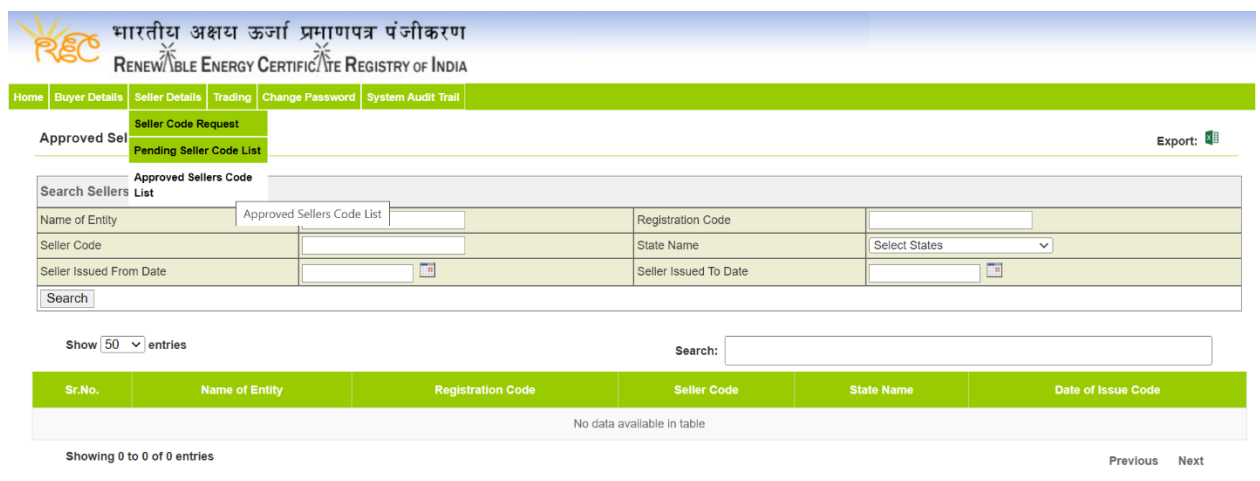

### 7) **Click** the **search** button to get **Approved Seller Code List**.

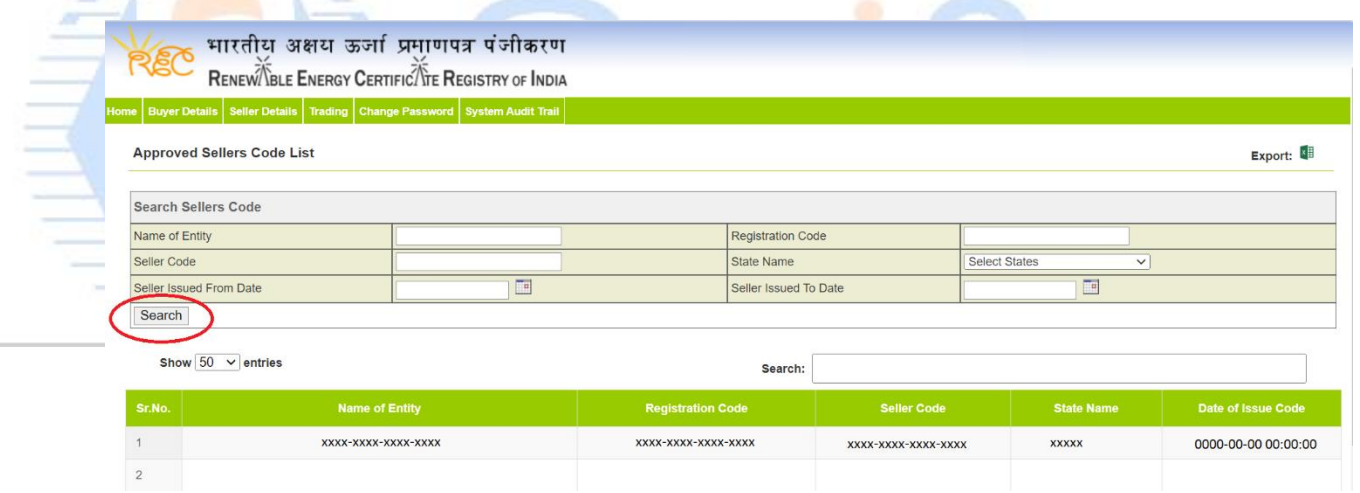

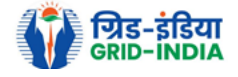

## **Process to Apply for Trade (Trade Application):-**

1) First **seller** will **block** the **number of RECs** to be **traded** through its login.

2) The trader will provide the **Seller Code, Buyer Code and number of REC's** to be traded. Before applying for the trade request, the Trader must have back to back arrangement with the buyer and the seller.

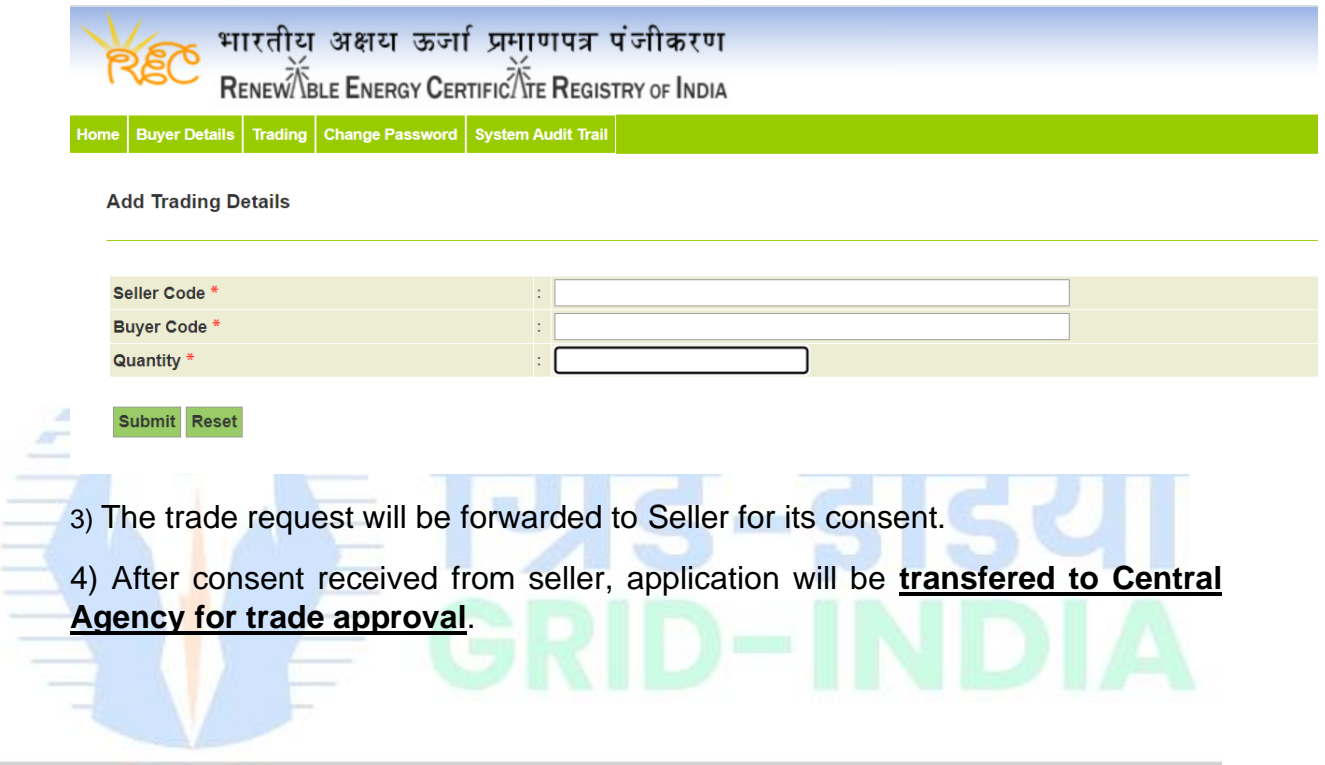

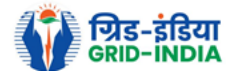